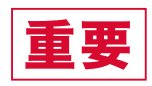

# サッカー Jy SHIL WebFare The について

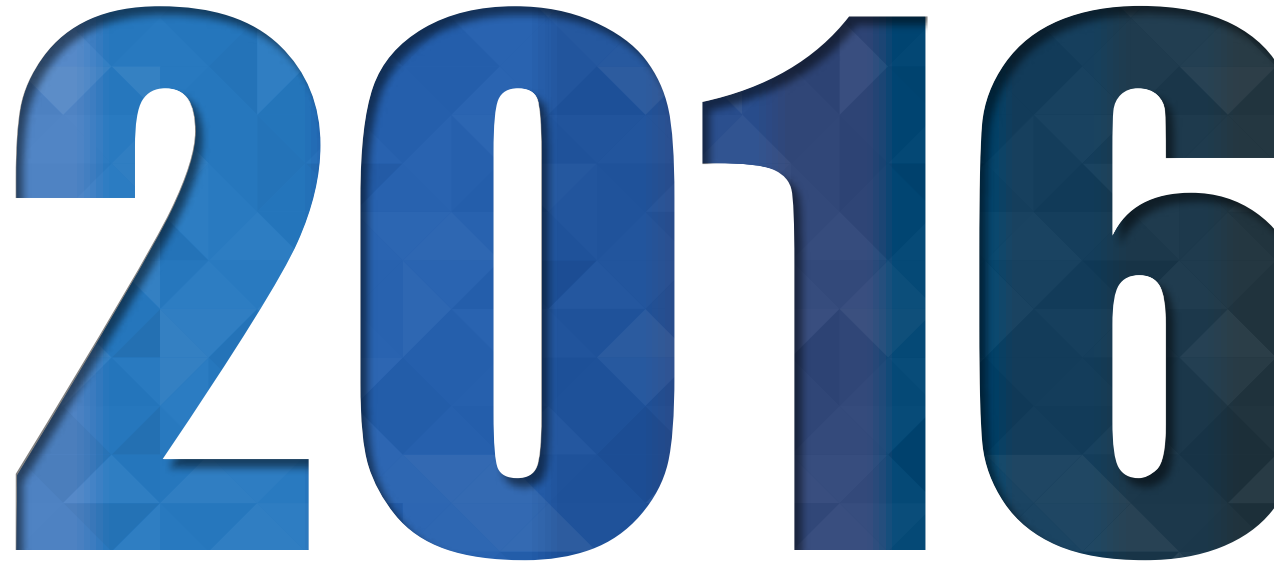

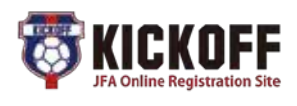

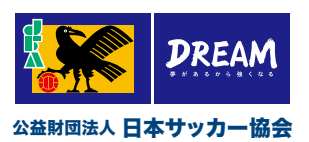

申請に関する注意点

**申請作業を行う前に必ずご一読ください。**

- **チームの登録業務を行うにはJFA IDの登録が必要です。 JFA ID未登録の場合は、下記ページへアクセスし[新規 JFA ID登録]から登録をお願いします。** ・JFA ID統合ID管理システム - https://jfaid.jfa.jp/
- **2016年度(2016年4月1日~2017年3月31日)に KICKOFFへの登録が必要な大会やリーグに出場予定の チームは、KICKOFFシステムにてチーム継続登録申請 またはチーム新規登録申請を行ってください。**
- **● ご自身のチームが出場予定の大会やリーグがKICKOFF への登録を必要とするかどうかはご所属の都道府県 サッカー協会にご確認ください。**
- **KICKOFF申請や登録は、チームが出場予定の2016年度 の大会やリーグが定めた期日までに完了してください。**
- **2016年4月1日以降チーム継続登録申請を完了していない 場合は、2015年度登録チームのチーム登録責任者(代理) のマイページに「有効期間外の資格があります」と表示 されますが、そのまま継続申請を行うことができます。**

※ 2016年度に継続登録の予定がない場合は、チーム継続登録申請の 必要はありません。

- 2014年度はチーム登録をしたが、2015年度はチーム **登録をしていないチームが2016年度にチーム登録を する場合、ご所属の都道府県サッカー協会ごとに登録 方法が異なります。詳しくはご所属の都道府県サッカー 協会にご確認ください。**
- **過去2年間(2014、2015年度)登録がなかったチームは 新規登録となります。**
- **新規チームの登録責任者となる方はKICKOFFへの登録前 に必ず所属予定の都道府県サッカー協会までご連絡くだ さい。**

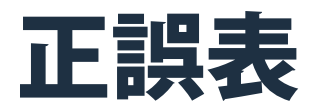

**本書に下記の通り誤解を招く表現がありましたので、お詫びして訂正いたします。**

### ● P8 説明箇所と使用画像を変更しました。

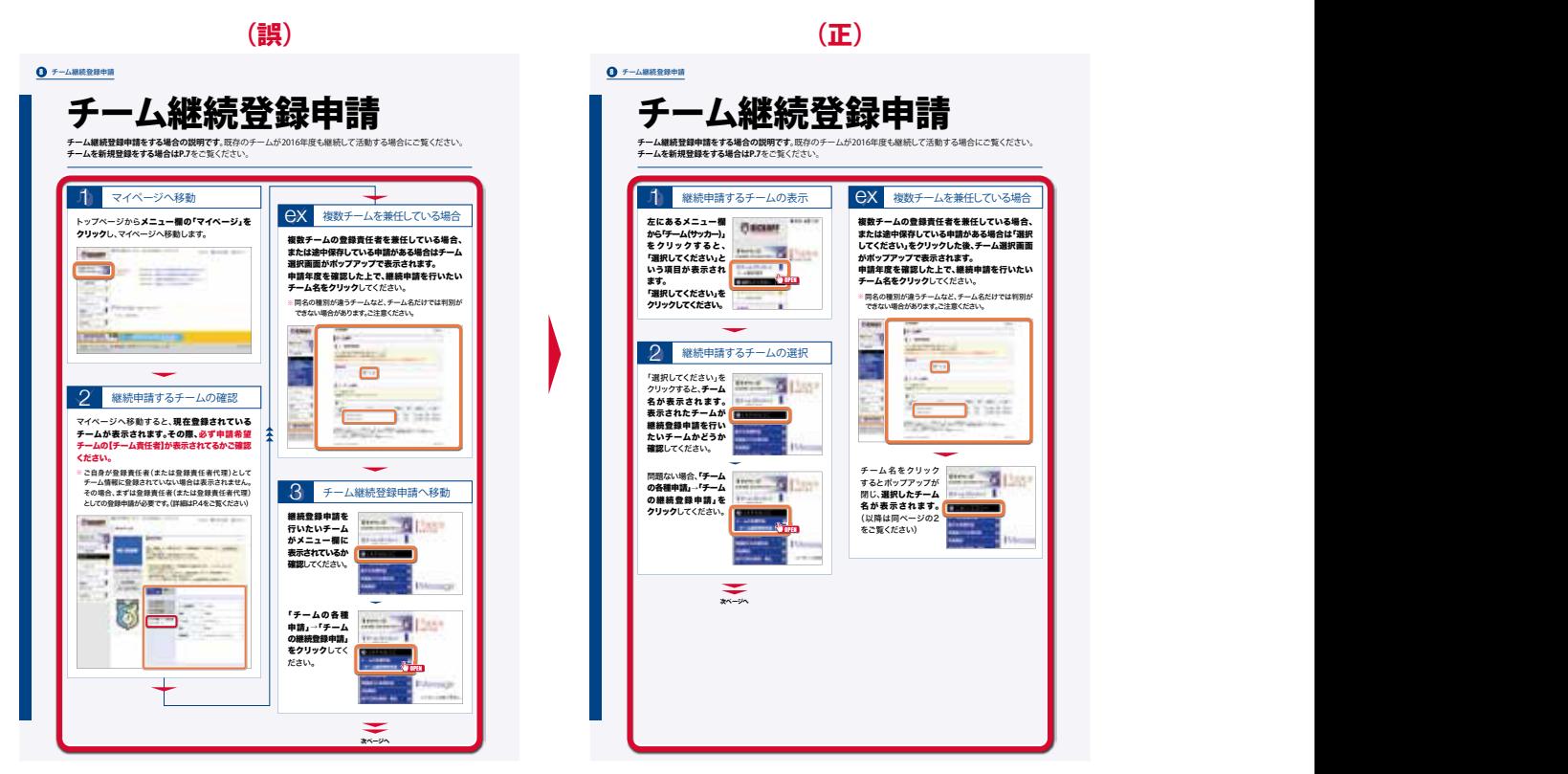

#### ● P28 タイトル下の説明文の表現を変更しました。

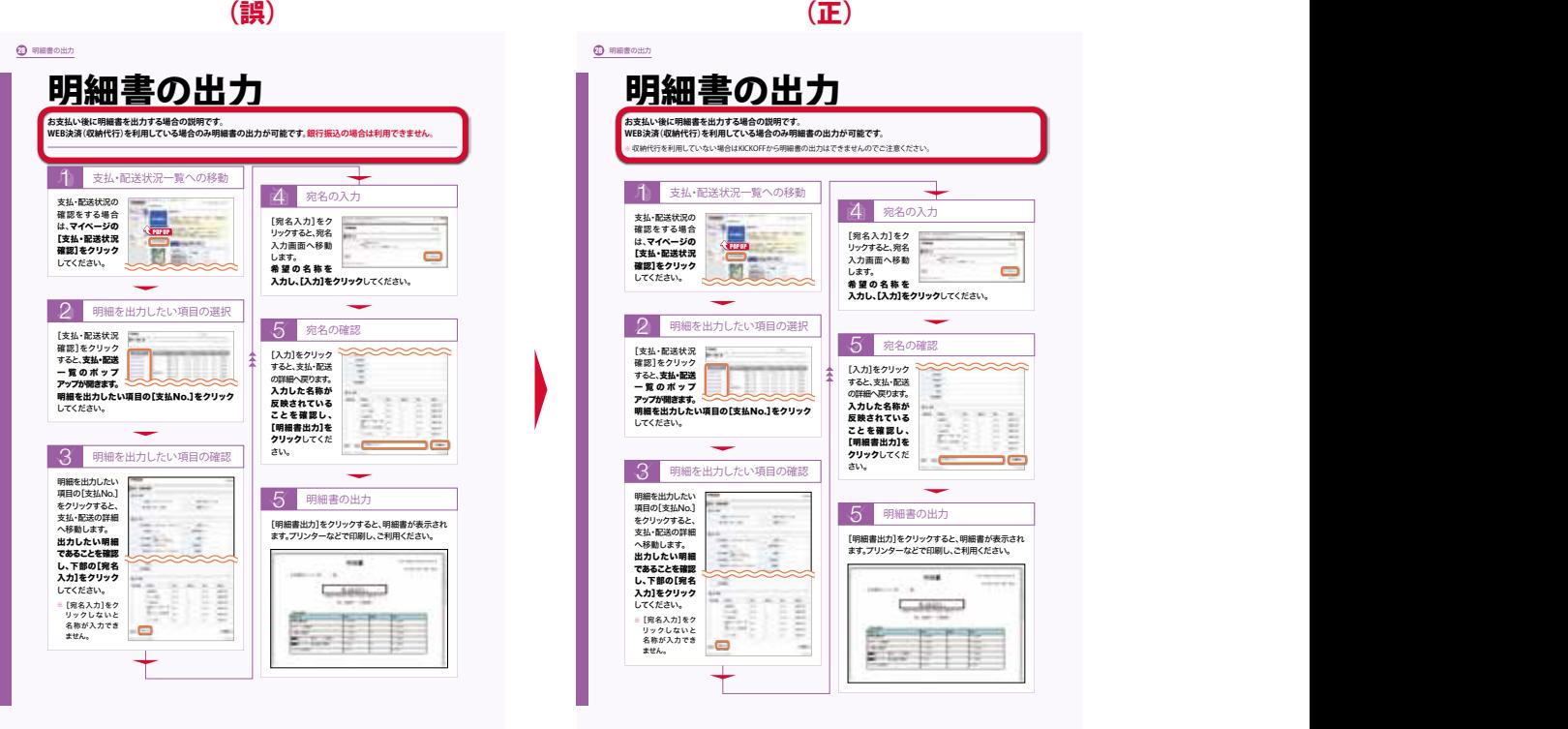

目次

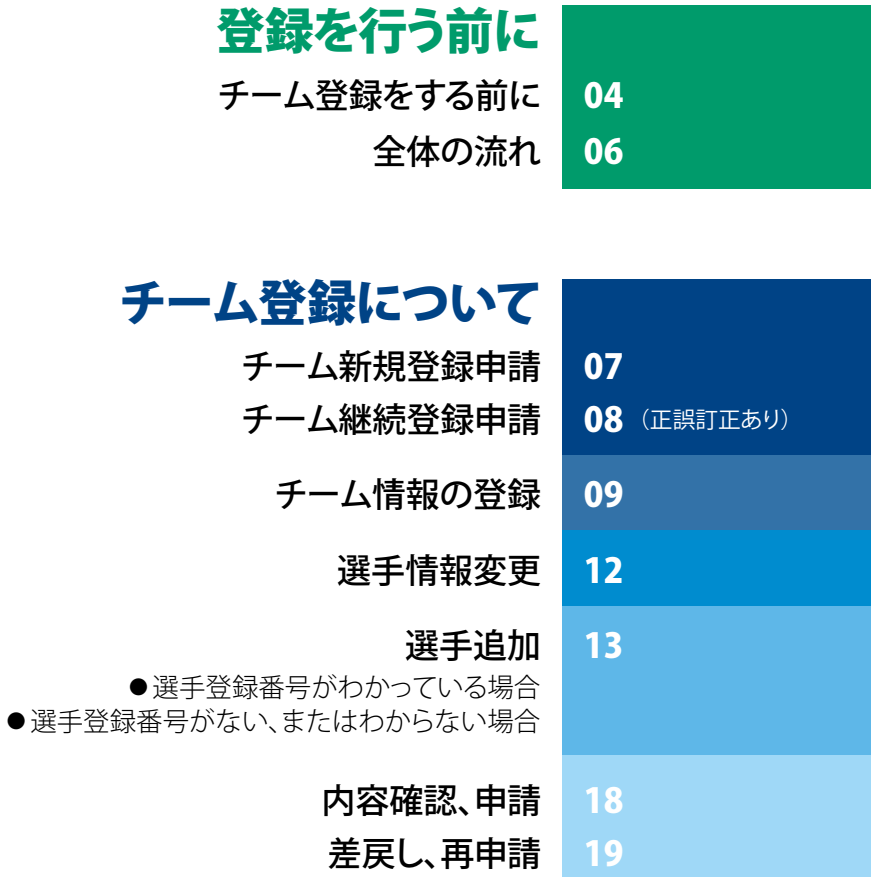

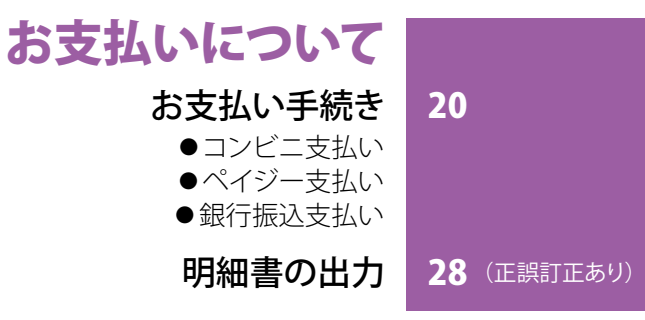

# その他について

チーム情報変更申請 29 選手情報変更申請 30 選手追加·移籍選手追加 31 選手抹消申請 32 電子選手証の出力 33 チーム指導ポイントの確認 34 よくあるご質問 35

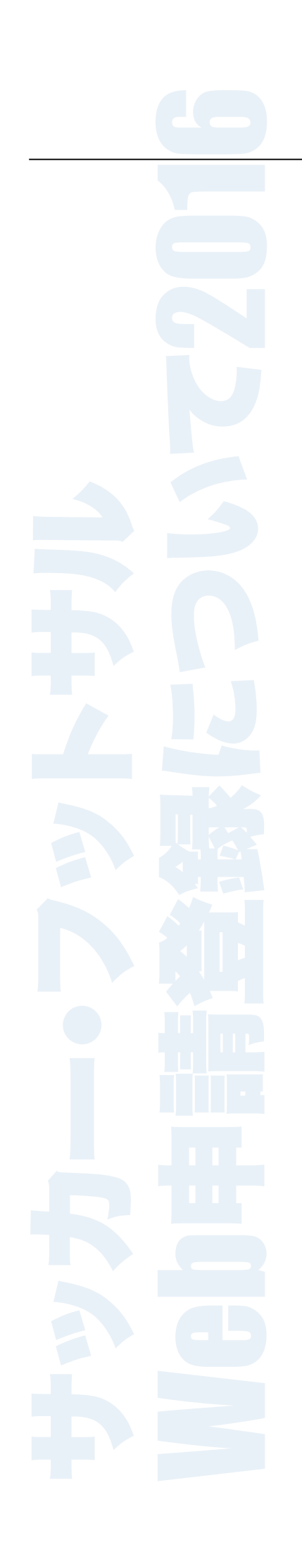

# チーム登録をする前に

**チームの継続登録をする前にやっておくべきことや、登録をするにあたっての注意点が書いてあります。 登録作業を行う前に必ず目を通してください。**

## ● 登録青任者の変更、追加を しましょう

#### ・登録責任者とは・・

チーム継続申請、選手追加申請などの各種申請や、 チーム情報の編集などを行うチーム登録の担当 者です。

**1チームにつき登録責任者×1名、登録責任者代理 ×2名の合計3名登録が可能です。少なくとも2名 以上**を登録することをお勧めします。

※ 登録責任者と登録責任者代理の権限の内容は変わりま せん。

#### ・登録責任者の変更

現在の登録責任者(代理)のJFA IDでログインした 後にチームの「各種申請」→「チーム情報変更申請」 より修正し、申請してください。(詳細はP.29をご覧 ください)

#### **【注意】**

**マイページの[保有資格登録]→[チーム責任者 (サッカー)]からは紐付けできません。**

**必ず現登録責任者のチーム情報変更申請で変更 してください。**

#### ・登録責任者代理の追加方法

**登録責任者(代理)に追加希望の方はID連携認可へ 同意したJFA IDが必要です。**

KICKOFFにJFA IDでログインすると、ID連携認可への 同意を求められます。(初回のみ)内容を確認し、同意 するをクリックしてください。(未取得の方はまずJFA IDを新規登録してください)

※ KICKOFFに一度もJFA IDでログインしておらず、ID連携 認可へ同意していないJFA IDを登録することはできません。

# ● チーム継続申請をおこなう ご担当者について

原則、2016年度のチーム登録申請は2016年度の 登録責任者が申請してください。

#### ● チーム継続申請をおこなうご担当者について(続き)

#### ・登録責任者が変更になる場合

現在の登録責任者(代理)の権限でKICKOFFにログ インし、「チームの各種申請」→「チーム情報変更申請」 より新しい登録責任者の方を登録責任者または、 登録責任者代理に登録の上、申請してください。 所属している都道府県サッカー協会の承認が下りた 後、新しく登録した登録責任者(代理)のJFA IDで ログインするとチームの各種編集作業や申請が できるようになります。

#### ・登録責任者が変更になるか不明な場合

来年度もチームに残る方を登録責任者代理に登録 してください。

**学校の顧問の先生等で来年度の予定が不明な場合** は、来年度も学校に残る方を登録責任者代理に追加 してください。

その後、新しい登録責任者が決まりましたら、登録 責任者代理が登録を行ってください。

#### ・登録責任者が変わらない場合

特に事前の準備は必要ありません。

## ● 収納代行によるWEB決済 (KICKOFF支払い)利用時 の注意点

#### ・「支払方法選択」は各種申請を行った登録 責任者(代理)の方のみ操作可能です。

「支払方法選択」は**チーム登録申請を行った登録 責任者(代理)の方のみ可能です。**申請時と別の方が ボタンをクリックするとエラーになります。 各種申請を出された場合は、**その申請のお支払いが 完了するまで登録責任者(代理)の変更をしないよう ご注意ください。**

#### ・登録料の支払方法

**ご所属の都道府県のサッカー協会により異なります。 収納代行利用状況を必ずご確認ください。**

※ 同じ都道府県でもサッカーとフットサルで 収納代行利用状況が異なる場合がありま す。詳しくはこちらでご確認ください。

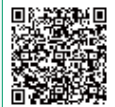

# ● メニューについて

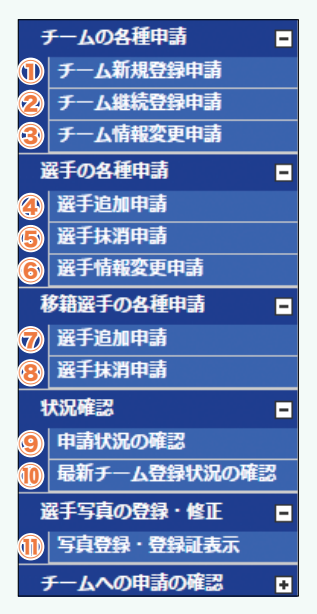

- **① チームを新規登録する 際に利用します。**
- **② チームを継続登録する 際に利用します。**
- **③ チーム情報、監督情報、 チームスタッフ情報 を変更する際に利用 します。**
- **④ 未登録・抹消済選手 を追加申請する際に 利用します。**
- **⑤ 現在登録中の選手を 抹 消 する際 に利 用 します。**
- **⑥ 現在登録中の選手の 情報を変更する際に 利用します。**
- **⑦ 他チームに登録中の選手を追加申請する際に 利用します。**申請をすると選手の所属チームに 抹消依頼のメールが届きます。
- **⑧ 他チームより抹消依頼が来た選手を、登録抹消 する際に利用します。**
- **⑨ チームの申請状況を確認する際に利用します。 収納代行利用FAに所属するチームは、こちらから 支払い方法選択に進みます。**
- **⑩ 現在の登録情報を確認する際に利用します。**
- **⑪ 所属選手の顔写真をアップロード、電子登録証の 表示をする際に利用します。**

本誌中では、メニューを使用する箇所には(<mark>\*\* open</mark> の アイコンが記載されています。

## ● ポップアップについて

KICKOFFでは、さまざまな操作の過程でポップアップ による表示を採用しています。**ブラウザにはこれを ブロックする機能(ポップアップブロック)があり、この 機能がオン(許可しない)の状態では新たなポップ** アップウインドウを開くことができません。 <del>■ \*\*\*\*</del> や 「警」などをクリックしても表示が変わらない場合は、 ポップアップブロック機能をオフ(許可する)にして ください。

本誌中では、クリックするとポップアップが開く箇所 にはく pop up のアイコンが記載されています。

#### ● ポップアップについて(続き)

#### ・ポップアップを表示させる方法

 **などをクリックしても表示が変わらない 場合、ブラウザ上部に以下のようなメッセージが表示 されます。そのメッセージをクリックし、ポップアップを** ● チーム継続申請をおこなうご担当者について(続き) **許可する設定に変更してください。**

・Internet Explorer

。<br>※ ポップアップはプロックされました。このポップアップまたは追加オプションを表示するにはここをクリックしてください ・Google Chrome

**スポップアップがブロックされました ☆**  $\equiv$ 

# ●途中保存について

登録作業中に途中保存ができる場面があります。

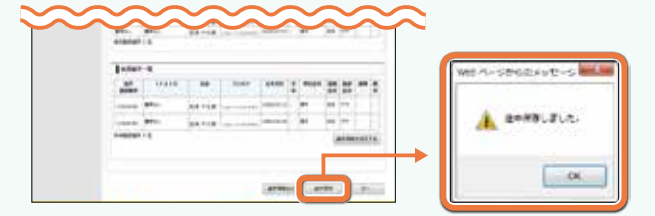

途中保存をすると、KICKOFFをログアウトしても入力 情報が保存され、次回ログイン時に途中保存の 状態から再開することができます。

※必ずメッセージを確認してください。

#### ・登録作業を再開したい場合

- **①** メニュー欄の「チーム(サッカー)」→「チームの各種 申請」→「再開したい申請(例:チーム継続登録 申請)」をクリックしてください。
- **②**「再開したい申請」をクリックすると継続登録申請 画面に移動します。編集を再開したい項目をクリック し、作業を再開してください。

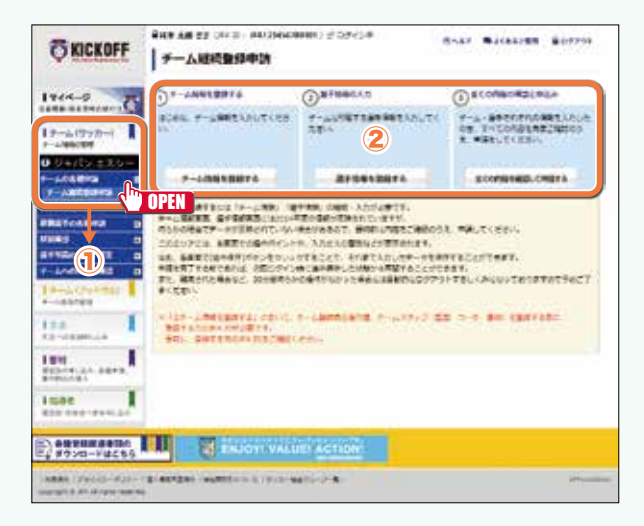

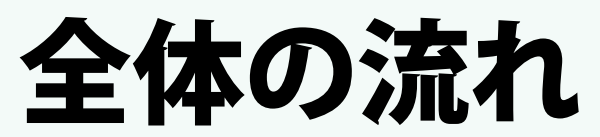

**全体の流れの説明です。**

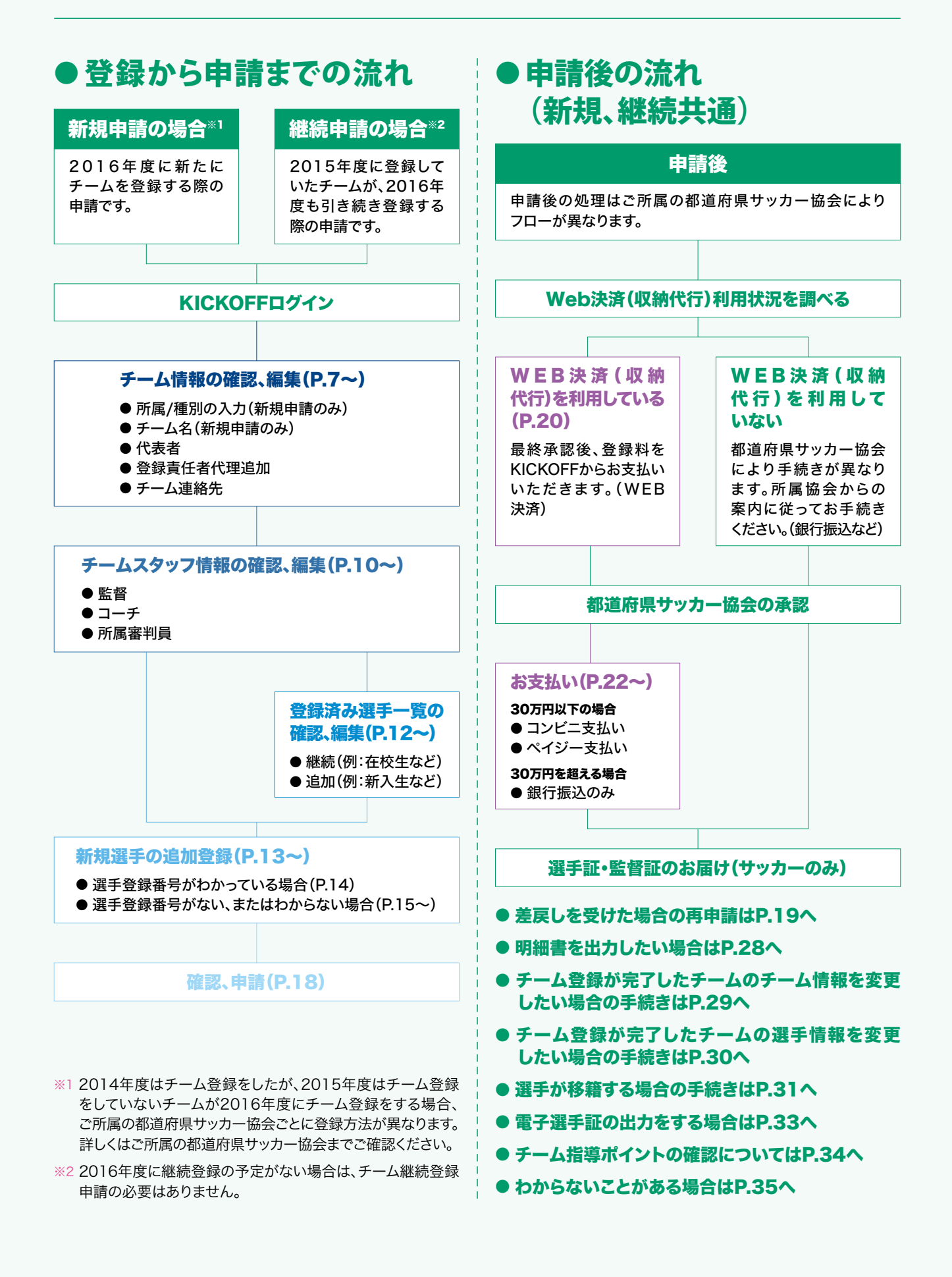

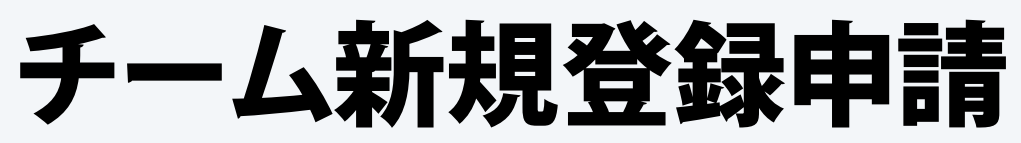

#### **チームを新規で登録する場合の説明です。**

**過去にチーム登録をしたが、2015年度はチーム登録を行わなかったチームもこちらをご覧ください。**(P.6 ※1参照)

※ KICKOFF申請前に必ずご所属(予定)の都道府県サッカー協会にご連絡ください。

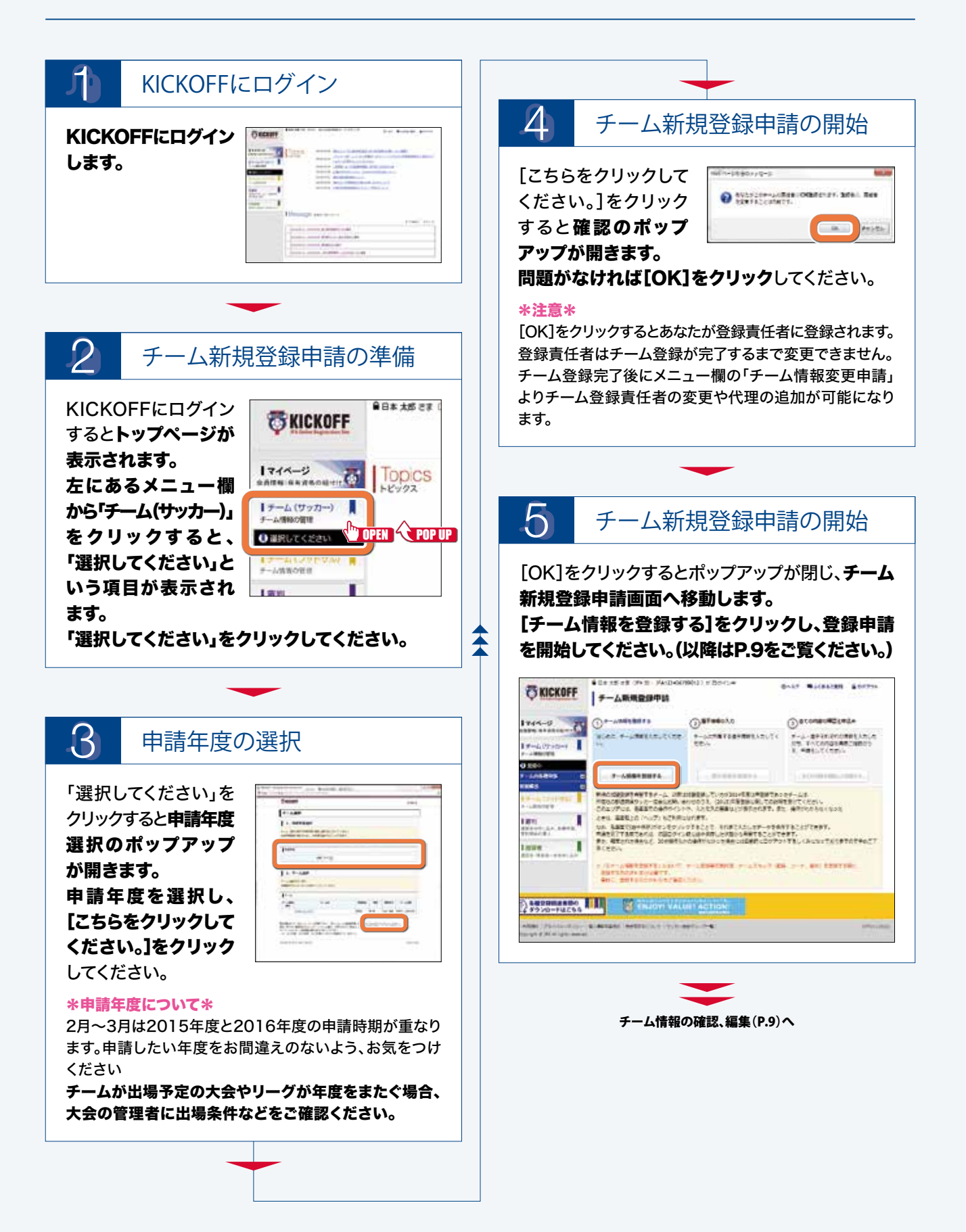

# 一人継続登録申請

**チーム継続登録申請をする場合の説明です。**既存のチームが2016年度も継続して活動する場合にご覧ください。 **チームを新規登録をする場合はP.7**をご覧ください。

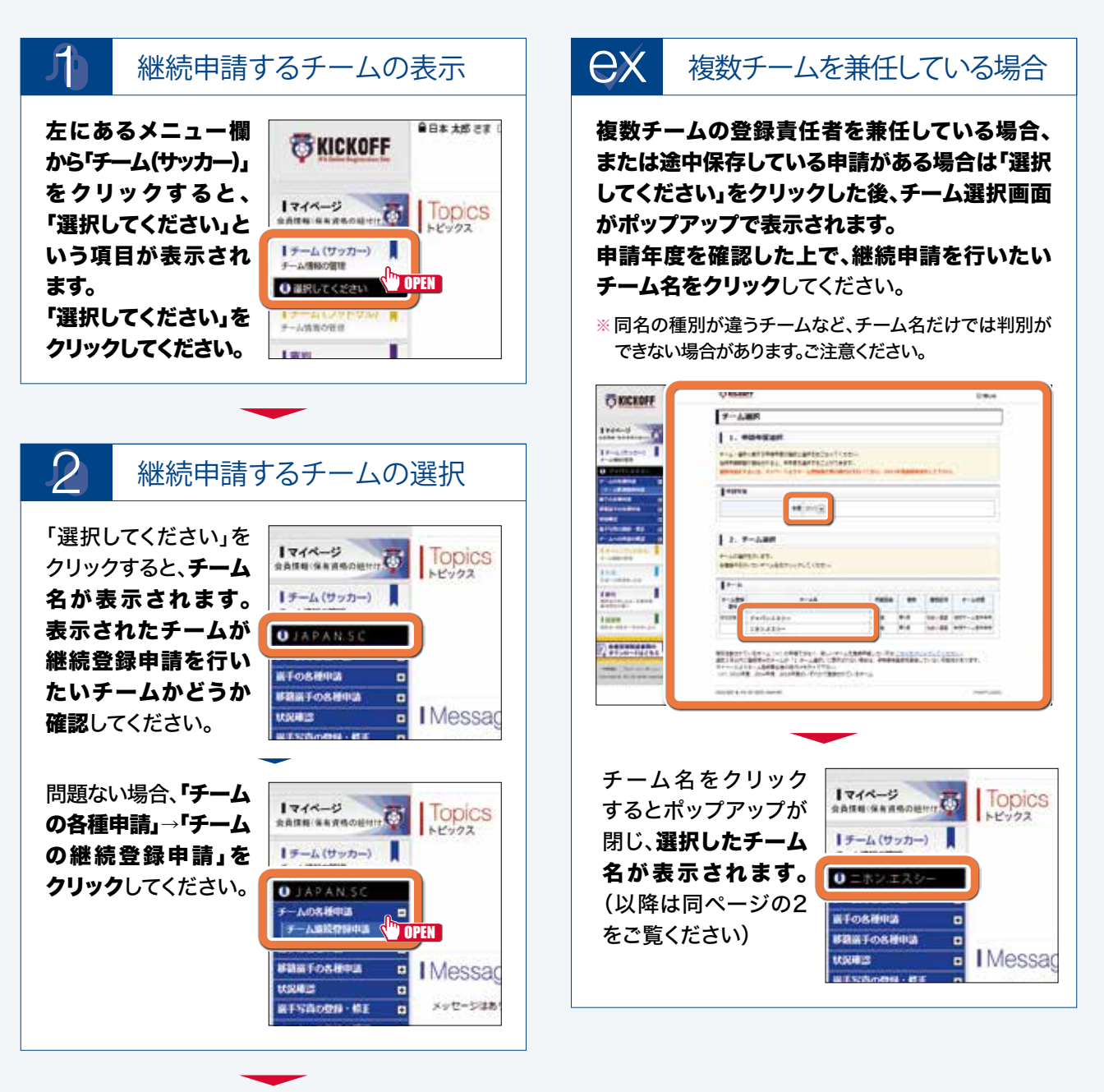

次ページへ

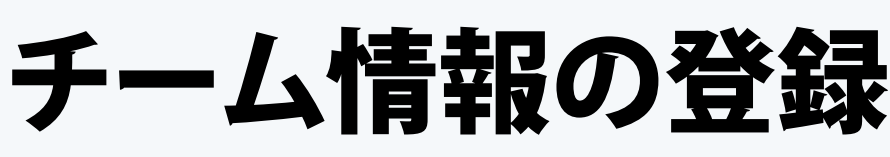

#### **チーム情報を登録する場合の説明です。チーム新規登録申請、継続登録申請共通の作業となります。**

※ 継続申請の場合は前年度の情報が表示されています。必要に応じて変更・修正してください。

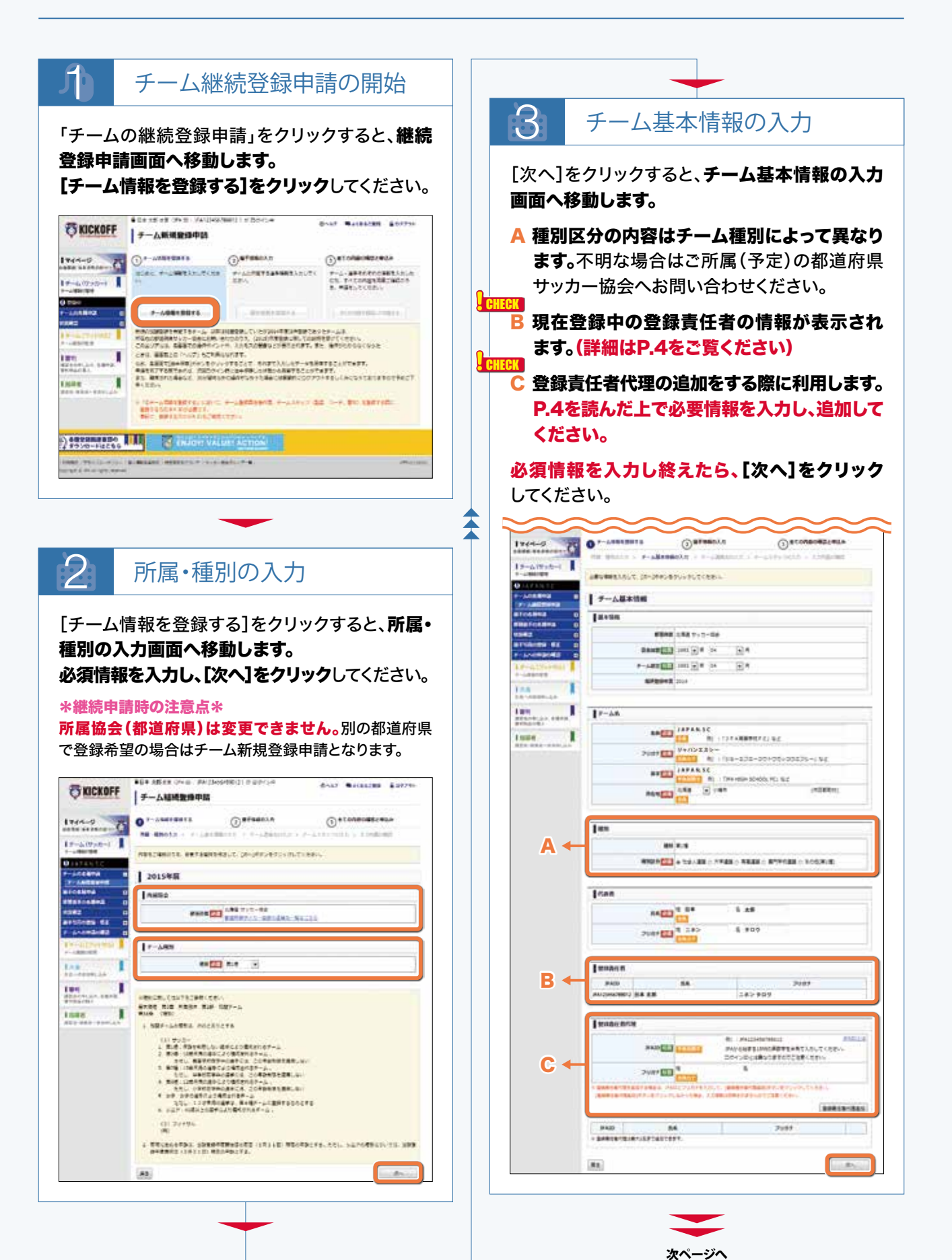

#### チーム継続登録申請・チーム情報の登録(続き)

# ■ チーム連絡先の入力

[次へ]をクリック すると、チーム 連絡先の入力 画面へ移動し ます。 チーム連絡先を 入力し、[次へ] をクリックして ください。

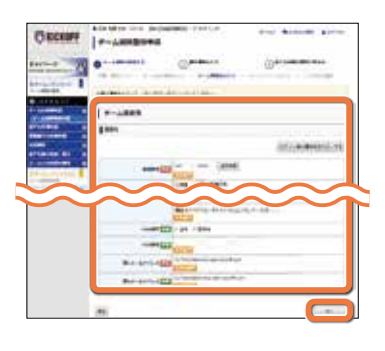

#### \*チーム連絡先住所について\* <mark>とBHEC</mark>K チーム連絡先住所は選手証やJFA newsのお届け先 となります。必ず受取可能な住所を入力してください。

マンションにお住まいの方はマンション名と部屋番号を 記入してください。また、お届け先住所の表札がチーム連絡 先のお名前と違う場合は、住所の最後に必ず○○様方と 記入してください。

※ 発送はヤマト運輸のDM便でポストに投函します。郵便の転送届け を出されていても転送されません。必ず現在お届け可能な住所を 入力してください。

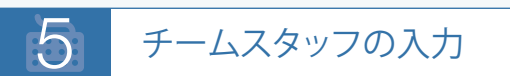

[次へ]をクリックすると、チームスタッフの入力画面 へ移動します。監督、コーチ、所属審判員はそれぞれ 必須マークが表示されていますが、システム上は 監督のみ登録していただければ申請は可能です。

※ ご自身のチームが出場する大会やリーグの規定でコーチ や所属審判員のKICKOFF登録が義務付けられている 場合は大会規定に従ってご登録ください。

チームスタッフの情報を入力し、[登録]をクリック してください。全てのスタッフの入力を終えたら、 [内容確認へ]をクリックしてください。

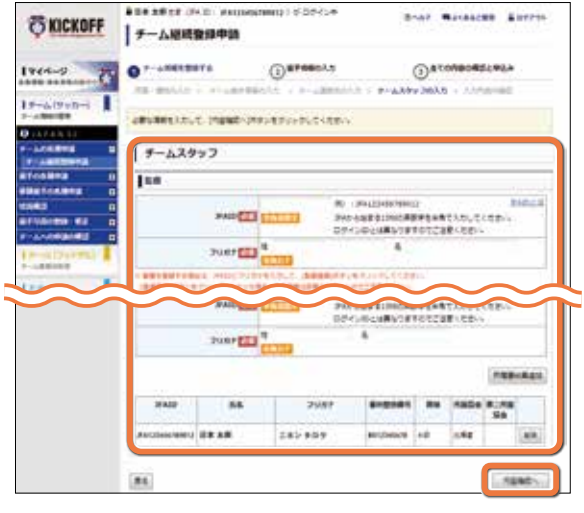

チームスタッフ入力時の注意点 ex

#### \*第4種チームについて\*

第4種チームは、監督かコーチ登録の方の中に1名以上 の現在有効な指導者資格の保有者を登録することが義務 付けられています。4種チーム登録時に指導者資格保有 者がいない場合は、所属(予定)の都道府県サッカー協会 までご相談ください。

#### \*監督、コーチ、所属審判員の登録について\*

監督、コーチ、所属審判員の登録はそれぞれJFA ID 登録が必須です。また、指導者や審判の資格をお持ちの方 を登録する際には、JFA IDに保有資格登録(資格の紐付け) がされていることが必要となります。保有資格登録がされて いるかご本人に事前にご確認ください。

#### \*チーム指導ポイントの付与について\*

有効な指導者資格を保有している指導者を監督または コーチとして登録すると、チーム指導ポイントとしてリフ レッシュポイントが付与されます。(詳細はP.34をご覧くだ さい)

※ 指導者資格を保有している指導者を監督やコーチに登 録する場合、指導者登録番号や資格の表示がされて いることを確認の上、申請してください。 指導者資格をもっているにもかかわらず、この部分に表示 がない場合は、指導者資格の資格登録(紐付け)を行って いただいた後で登録してください。申請が承認された時点

で現在有効な指導者資格の紐付けがないとチーム指導 ポイントは付与されませんので、ご注意ください。

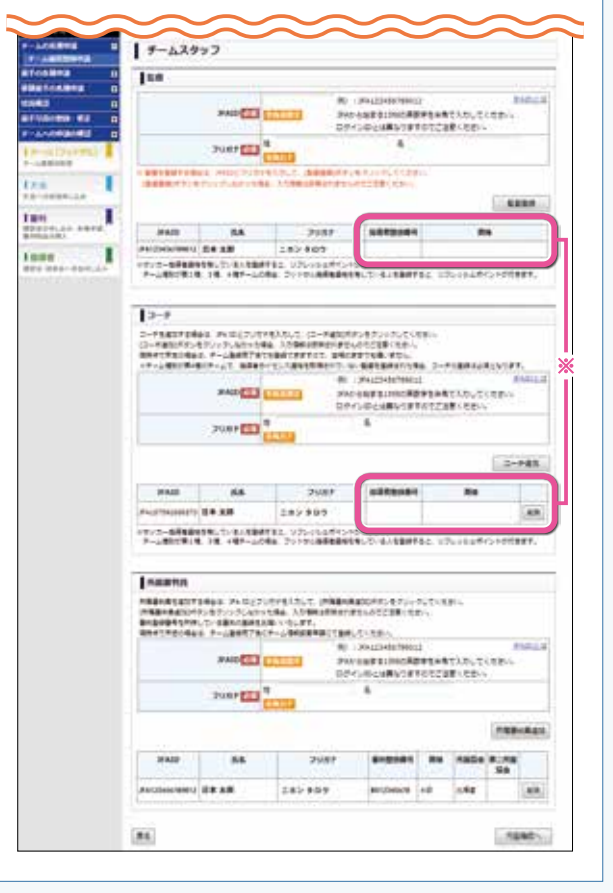

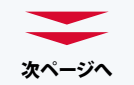

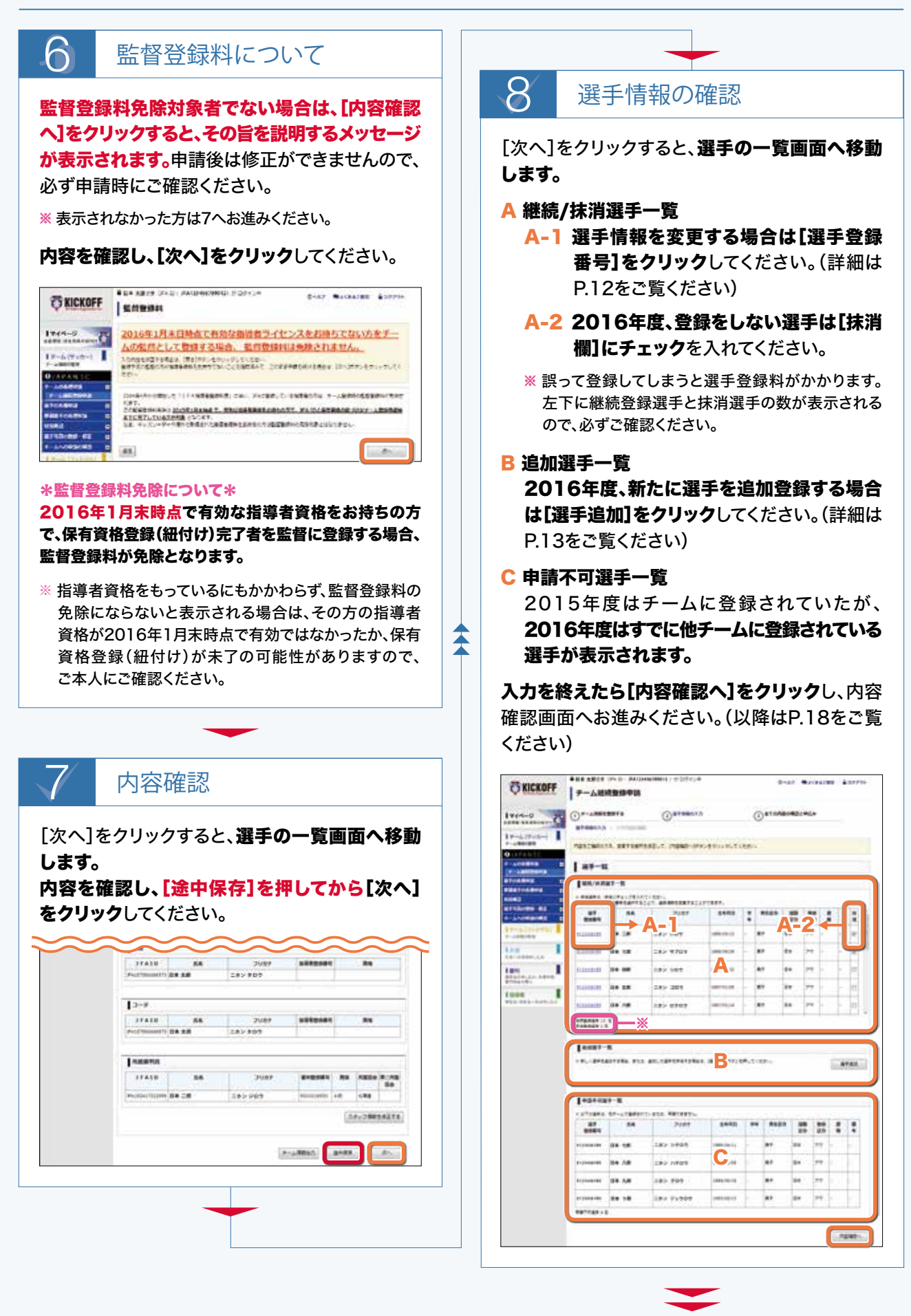

選手情報変更(P.12)、選手追加(P.13)、内容確認・申請(P.18)へ

# 選手情報変更

**チーム登録手続中に選手情報を変更をする場合の説明です。**

**チーム登録が完了しているチームの選手情報を変更する場合はP.30をご覧ください。**

※ JFA ID取得済み、かつ選手登録番号を保有資格登録している選手の氏名、フリガナ、生年月日はこの申請により情報変更ができません。 その場合、選手ご本人に専用フォームにより修正依頼をするようお伝えください。

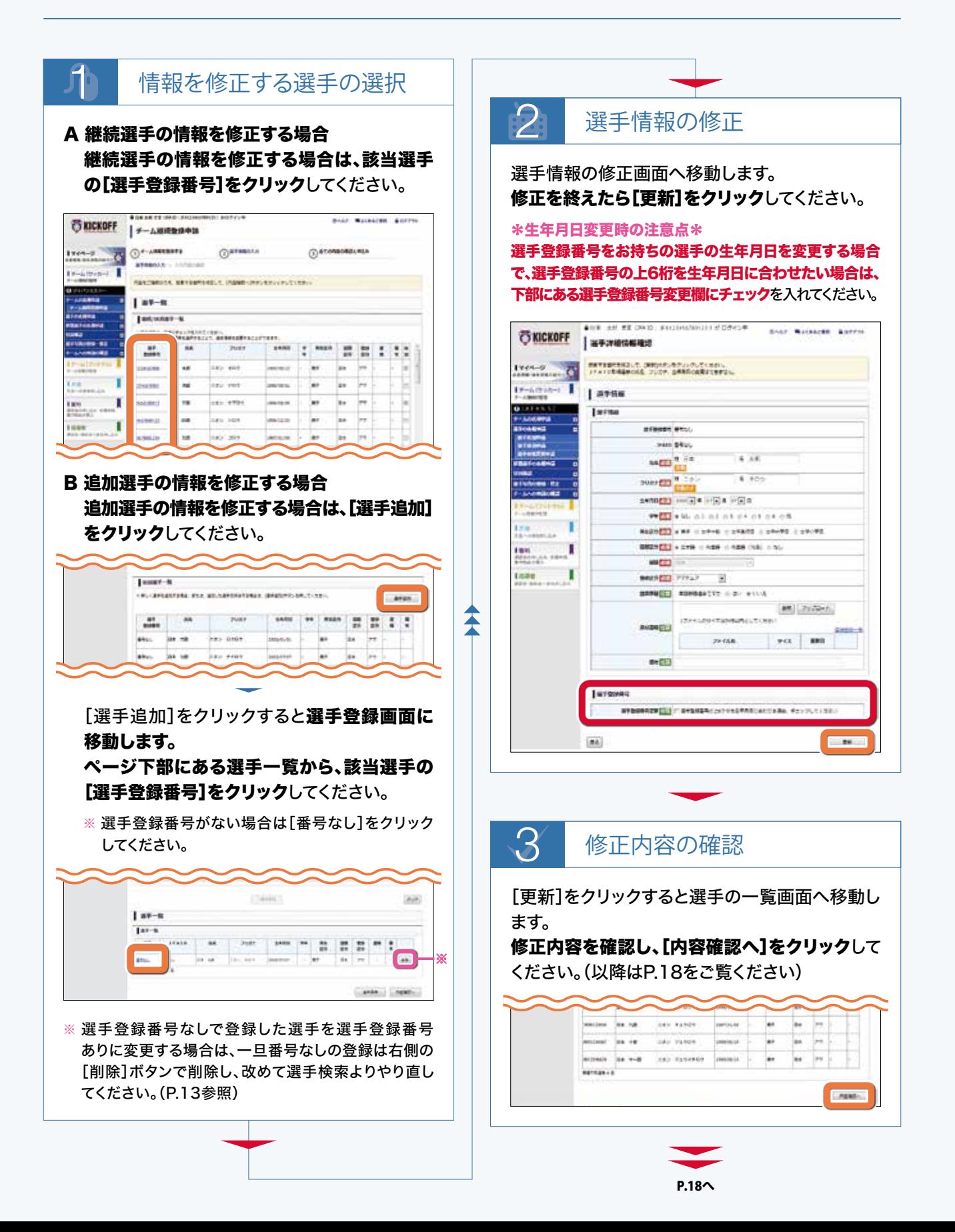

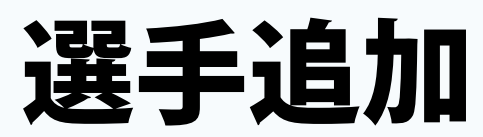

**選手追加をする場合の説明です。以下の場合にこの項目を参考にしてください。**

- **●チーム新規登録申請時に選手登録をする場合**
- **●チーム継続登録申請時に選手追加をする場合**
- 2016年度未登録選手を追加登録する場合 ※2016年度に一旦チーム登録するも、現在は抹消済の選手も含む。
- **移籍選手(2016年度時点ですでに別のチームに所属している選手)を追加登録する場合**

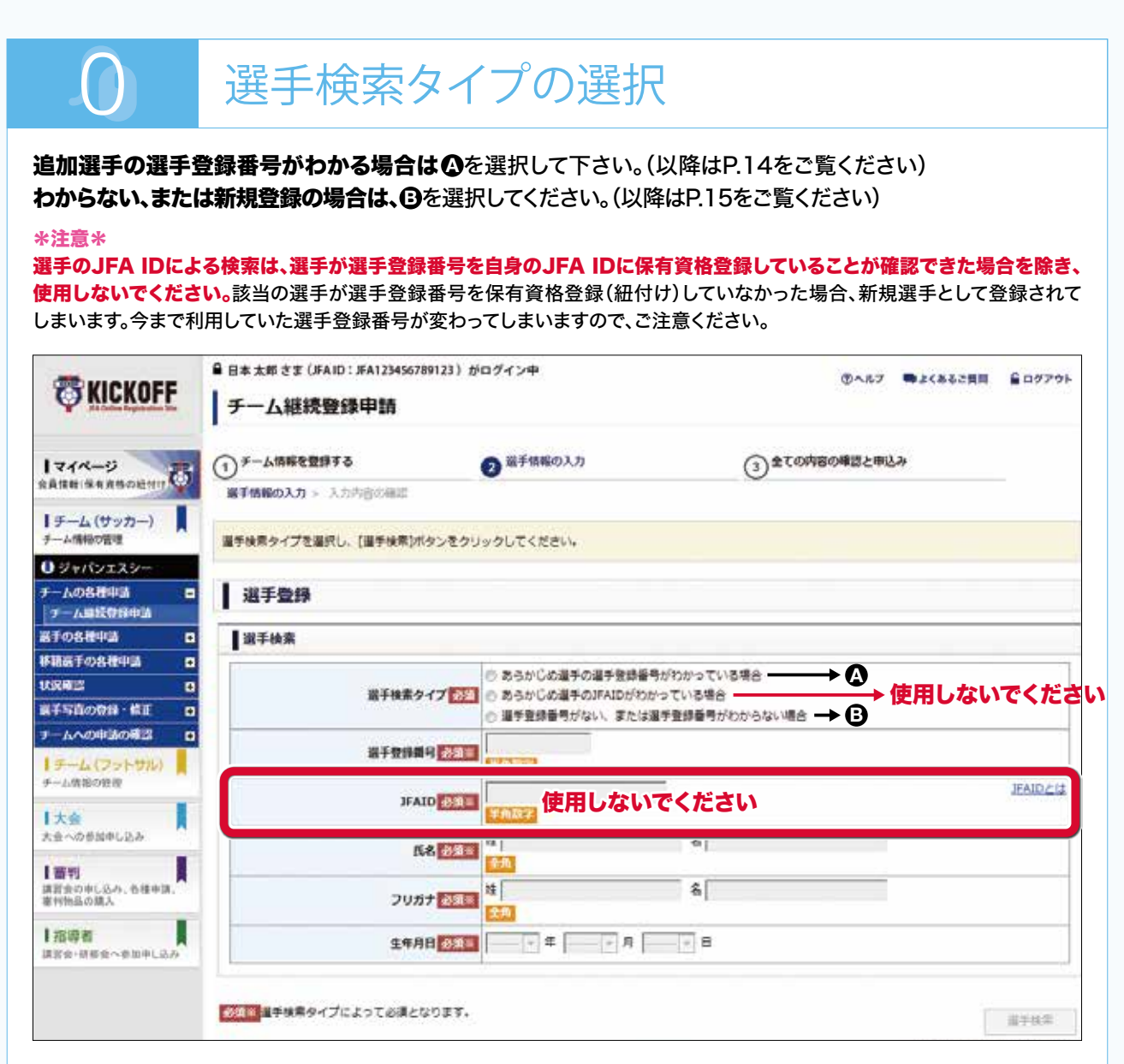

#### \*選手登録番号について\*

選手登録番号はJFA ID登録と同じく「生涯一番号」となります。これは選手登録番号にこれまでの所属チームなどの選手の登録履歴 が選手登録番号で管理されているためです。過去にJFAに選手登録があった方は、必ず同じ選手登録番号を引き続きご利用くだ さい。複数登録はしないでください。誤って新規で登録してしまうと、これまでの選手の登録履歴がとぎれてしまいます。過去にJFA に選手登録があるはずの選手が検索しても表示されない場合は、新規登録する前に必ずサービスデスクまでご連絡ください。 登録責任者(代理)が選手追加する際には、必ず選手の「JFAに選手としての登録歴の有無」「選手登録番号」「氏名(フリガナ)」 「生年月日」「前所属チーム」「最終所属年度」を予めご確認ください。

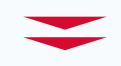

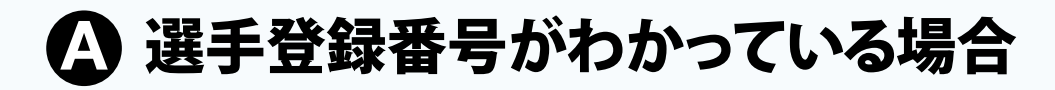

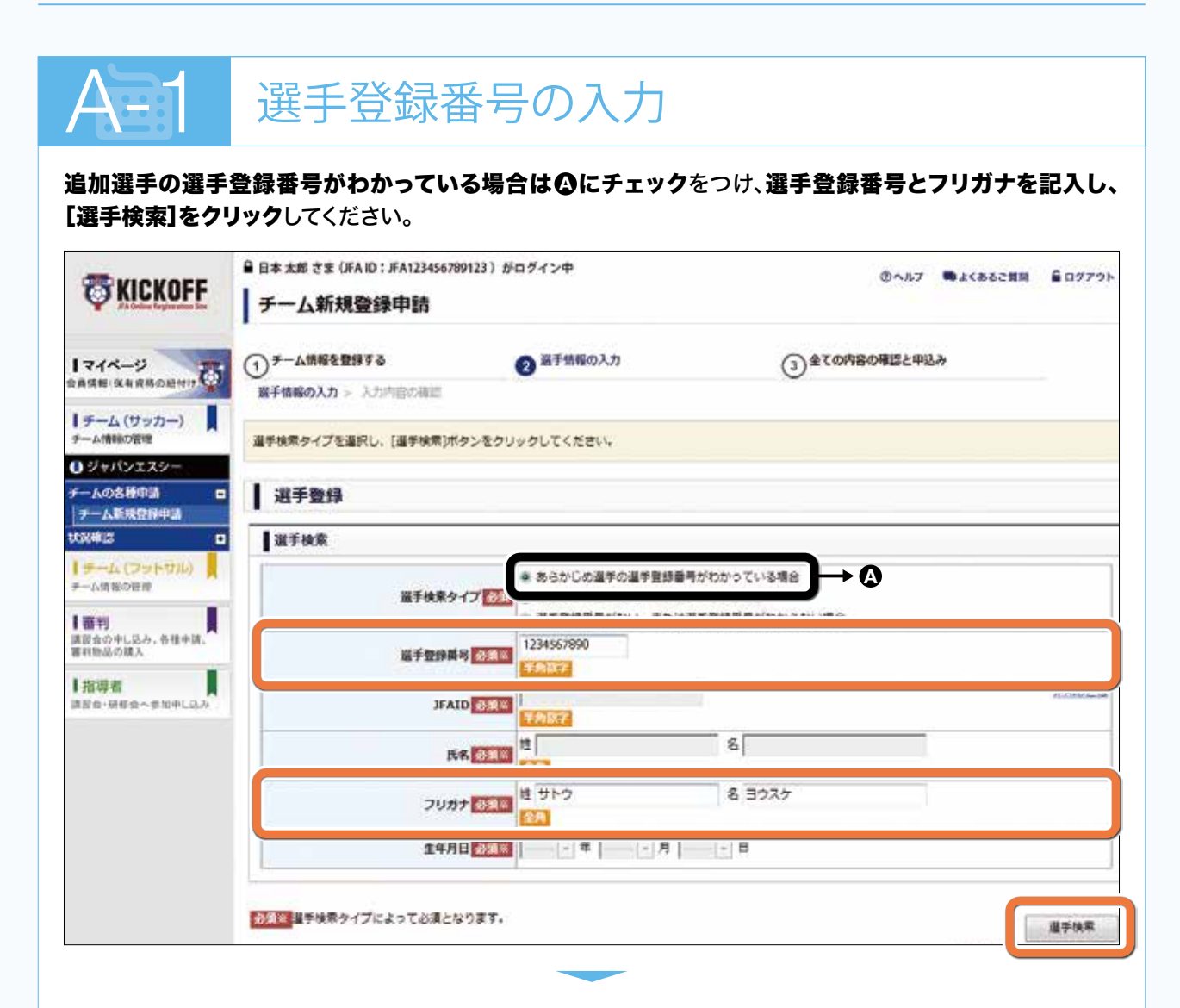

[選手検索]をクリックすると氏名、生年月日が自動で記入され、次のページへ移動します。(以降はP.17を ご覧ください)

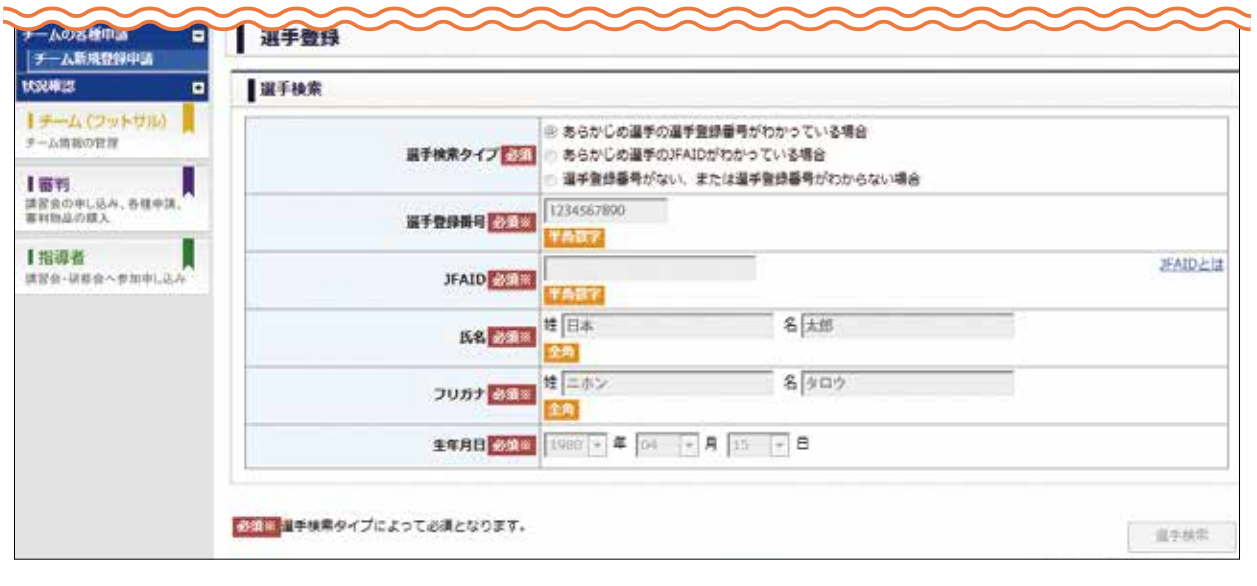

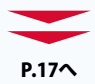

# **B** 選手登録番号がない、またはわからない場合

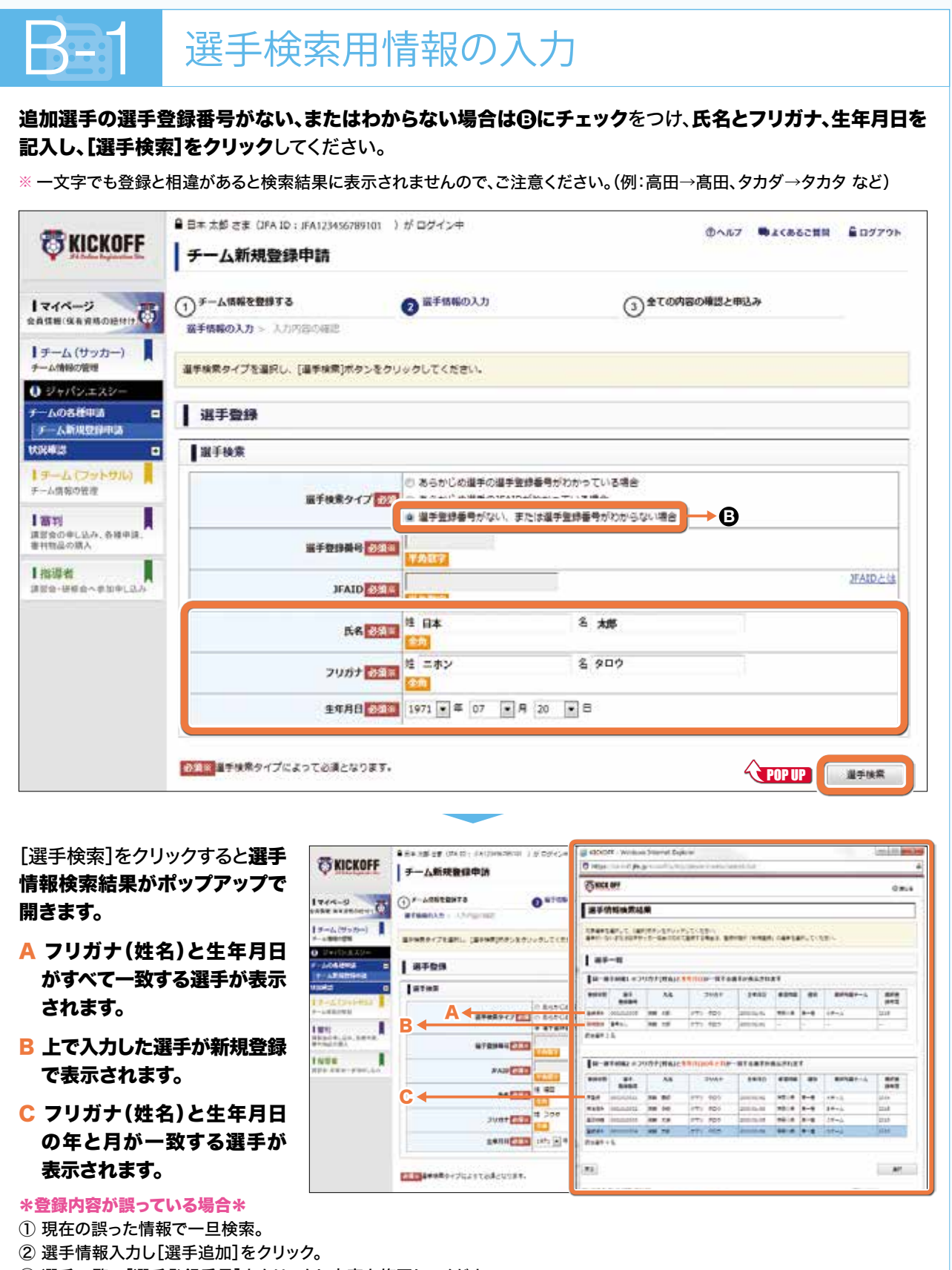

③ 選手一覧の[選手登録番号]をクリックし内容を修正してください。

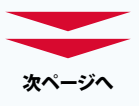

**B** 選手登録番号がない、またはわからない場合(続き)

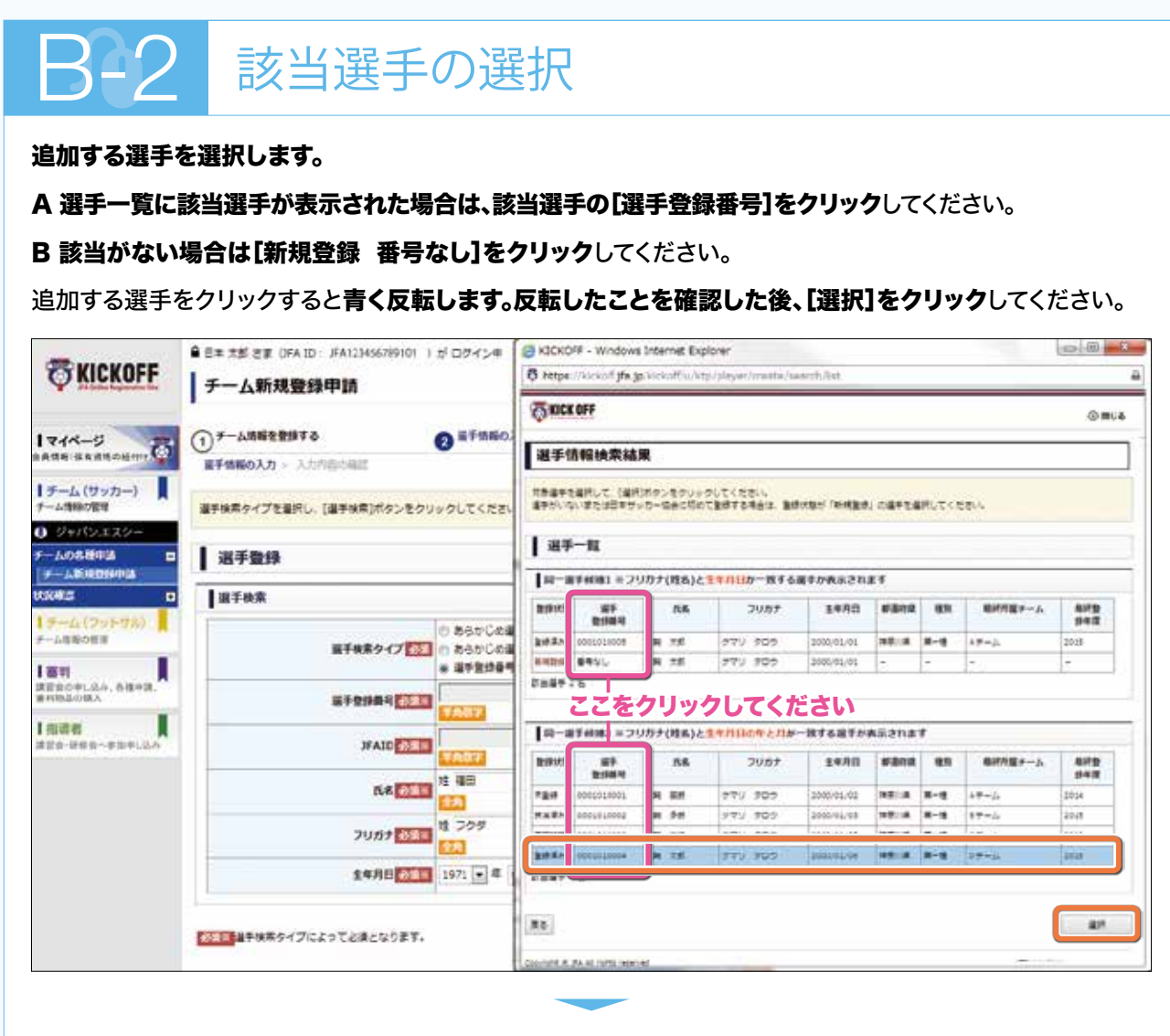

#### [選択]をクリックするとポ**ップアップが閉じ、次のページへ移動します。(以降はP.17をご覧ください)**

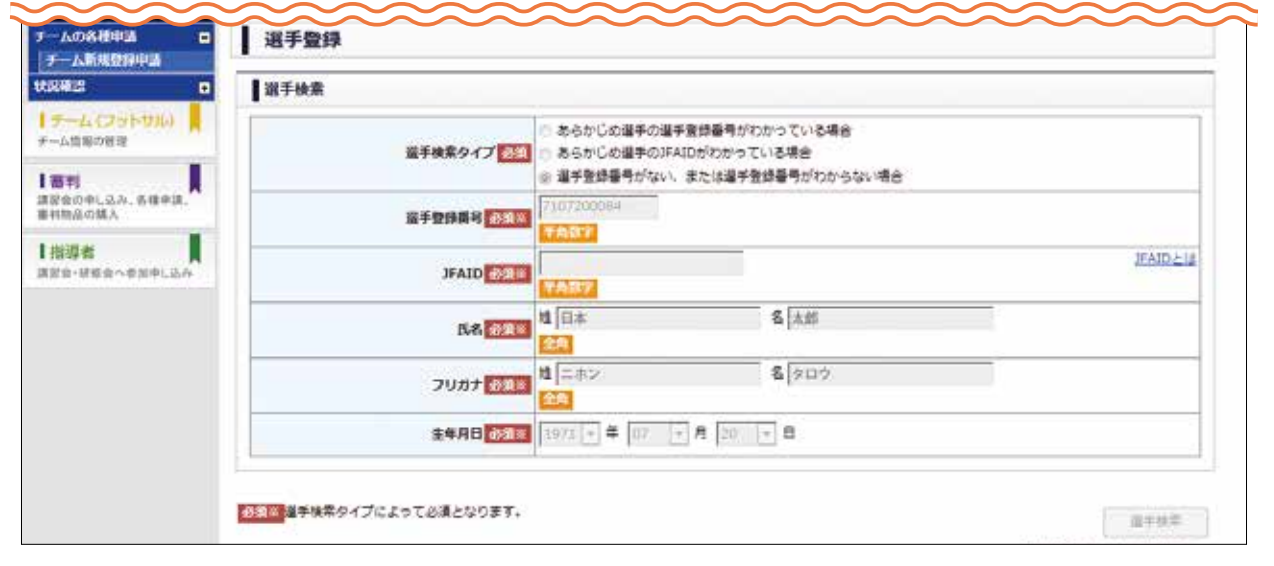

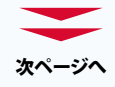

 $\mathcal{V}$ 

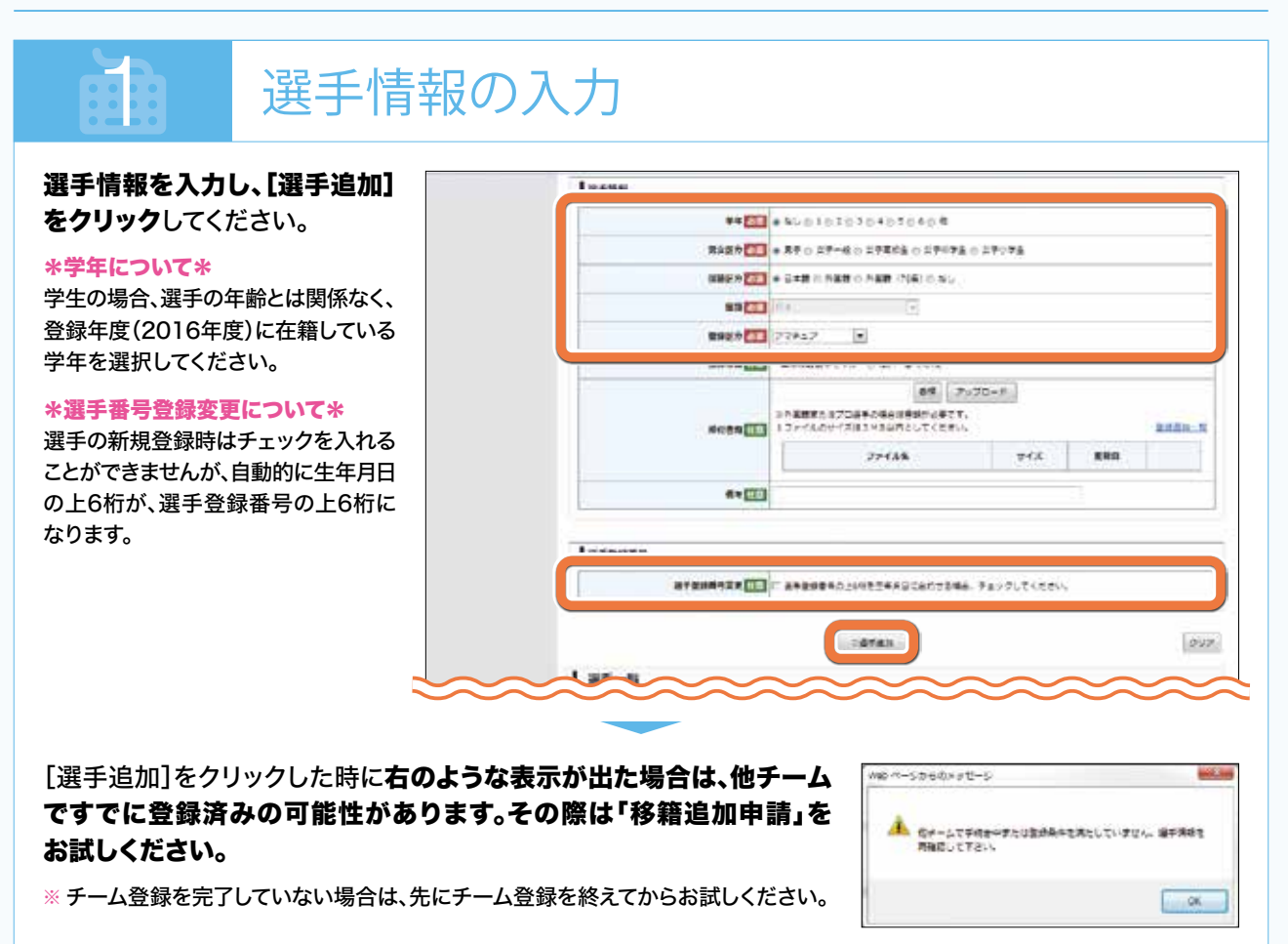

![](_page_17_Picture_3.jpeg)

![](_page_17_Picture_175.jpeg)

- B 選手情報を修正する場合は、選手一覧の[選手登録番号欄(または番号なし)]をクリックしてください。 選手情報の修正画面が表示されます。(詳細はP.12をご覧ください)
- C 選手情報を削除する場合は、[削除]をクリックしてください。
- D 選手の追加が終わりましたら、[内容確認]をクリックし、申請画面へお進みください。

![](_page_18_Picture_1.jpeg)

**変更した情報の内容確認および申請をする場合の説明です。 申請後に修正が必要となった場合は、承認完了前にご所属の都道府県サッカー協会へ直接連絡し、差戻し依頼を**

**してください。(差戻しを受けた後の再申請についてはP.19をご覧ください。)**

**申請自体が不要になった場合は、承認完了前にご所属の都道府県サッカー協会へ直接連絡し、却下依頼をしてください。**

※ 都道府県サッカー協会へ連絡する際は、該当の申請の**「受付整理番号**]を確認の上ご連絡ください。(当ページexをご覧ください)

![](_page_18_Figure_6.jpeg)

以上で登録申請は終了です。

![](_page_18_Picture_8.jpeg)

![](_page_18_Picture_9.jpeg)

「申請状況の確認」をクリックすると申請状況の 確認画面へ移動します。

![](_page_18_Picture_302.jpeg)

#### \*ステータスの種類\*

● 一次承認待ち

ご所属の都道府県サッカー協会の承認待ちです。

- 二次承認法ち
- ご所属の都道府県サッカー協会の承認待ちです。

#### ● 都道府県承認待ち

- ご所属の都道府県サッカー協会の承認待ちです。
- ※ 都道府県サッカー協会の承認後は、差戻し依頼および却下依頼は 都道府県サッカー協会にご連絡ください。(ただしご要望にお応え できかねる場合がございます。)

#### ● 入金待ち(収納代行利用の都道府県のみ)

お支払をお待ちしている状態です。 [受付整理番号]の右に表示される支払方法選択よりお支払 手続きの上、ご入金ください。

● 承認済み

登録完了です。

申請~登録までの流れは各都道府県サッカー協会 によって異なります。

収納代行(KICKOFFシステムでの支払い)を利用 しない都道府県の場合は各都道府県サッカー協会 の指示に従ってください。

# 差戻し、再申請

**登録申請が何らかの理由で差戻しを受けた場合の説明です。**

#### 1 申請状況の確認画面へ移動 トップページから 自白本 太郎注意 (FAID) **ES KICKOFF** メニュー欄の 申請状況の確認 「 チ ー ム( サ ッ 備考報に[要確認]と表示され<br>単調名をクリックし、内容1<br>また、ステータス単が[入金  $174 - 5$ カー)」→「状況 【チーム(サッカー)<br>チーム(サッカー) 確認」→「申請 中請状況の確認 **OTAPANSC** 状況の確認」を チームの名種中語 **I mates:**  $\blacksquare$ クリックしてくだ usus **OPEN** man さい。 事業状況の確認

#### 申請状況の確認

 $\bigcirc$ 

「申請状況の確認」をクリックすると申請状況の確 認画面へ移動します。申請名とステータスを確認 し、再申請する申請名をクリックしてください。

![](_page_19_Figure_6.jpeg)

申請内容の確認

申請名をクリックすると申請内容の確認画面へ 移動します。承認者からのコメントに差戻し理由 などが記載されているので確認し、[修正(再 申請へ)]をクリックしてください。(チーム情報を 修正する場合はP.9を、選手情報を修正する場合 はP.12をご覧ください)

![](_page_19_Picture_160.jpeg)

#### **\*注意\***

3

[修正(再申請へ)]から内容を修正し、途中保存をすると、 この画面の[修正(再申請へ)]の表示はなくなります。 その場合は「チーム継続登録申請」の[途中保存からの 再開]をクリックしてください。(詳細はP.5をご覧ください)

# お支払い手続き

**各申請が承認された後にお支払いをする場合の説明です。**

**所属している各都道府県サッカー協会が、KICKOFF支払(収納代行)を利用している場合はこちらをご覧ください。 「支払い方法選択」は支払対象の申請を行った登録責任者(代理)本人のみが操作可能です。**

※ **同じ都道府県でもサッカーとフットサルで収納代行利用状況が異なる場合があります。**詳しくはご所属の都道府県サッカー協会 にご確認ください。

**ご所属の都道府県サッカー協会が、KICKOFF支払(収納代行)を利用していない場合は、指定の方法で入金する必要 があります。詳しくはご所属の都道府県サッカー協会にご確認ください。(その場合、以下の操作は必要ありません)**

![](_page_20_Figure_6.jpeg)

#### ※1 機関誌(JFA news)購読料について

機関誌購読料はチーム毎に必要となります。

同じ登録責任者が複数チームの登録責任者を掛け持ちしている場合は、掛け持ちしているチームの 数だけ購読料がかかります。ご了承ください。(送付先の変更はP.29をご覧ください)

#### ※2 システム利用料について

この時点ではシステム利用料は含まれておりま せん。実際にお支払い頂く金額は、上記金額に システム利用料を加算した金額となります。実際 のお支払い金額は、お支払い方法選択後のご 購入内容の確認、ご購入金額欄でご確認ください。 システム利用料はKICKOFFでの各種申請に対して お支払いをされる際、1申請ごとに発生します。

※システム利用料はコンビニ、ペイジーともに同じ 金額です。

※ お支払い金額によってシステム利用料が異なります。

### ● お支払い時の注意点

- ・お支払い方法はコンビニおよびPay-easy(ペイジー)のどちらかになります。 ※ ただし、お支払い金額が30万円を超える場合は選択できません。
- ・お支払い方法選択後、7日を経過すると選択した支払情報が無効となります。支払方法選択後、 速やかにお支払いください。
- ・1申請あたりのお支払い合計金額が30万円を超える場合はすべて銀行振込でのお支払いになります。 この場合、システム利用料に加え、振込手数料もご負担いただきます。
- ・クレジットカードはご利用いただけません。支払方法でコンビニを選択した場合も、レジでの お支払いは現金のみとなります。また、コンビニによって日付が変わる時間帯付近のお支払いが、 翌日付けとなる場合があります。ご注意ください。
- ・夜間のお支払いにご注意ください。KICKOFFシステムは毎日午前2時から6時までの間、システムメン テナンスのためサービスを停止しています。この間にお支払いをされた場合、入金がシステム上反映 されるのは翌日午前8時以降になります。ご注意ください。

### ● 収納代行利用状況について

都道府県サッカー協会により異なります。収納代行利用状況を必ずご確認ください。

※ 同じ都道府県でもサッカーとフットサルで収納代行利用状況が異なる場合があります。詳しくは下記URL、もしくは QRコードからご確認ください。

URL:http://www.jfa.or.jp/info/inquiry/kickoff/2016/01/kickoff-1.html

![](_page_21_Picture_19.jpeg)

![](_page_21_Picture_152.jpeg)

# お支払い手続き・コンビニ支払い

![](_page_22_Figure_2.jpeg)

![](_page_23_Picture_2.jpeg)

[購入]をクリックすると、ご購入処理の完了 画面へ移動します。選択したコンビ二によって お支払いに必要な情報が異なります。ご注意 ください。

![](_page_23_Picture_261.jpeg)

# ● セブンイレブンの場合

#### 《画面を閉じる前に必ずメモしてください》 ・払込番号

ご購入処理の完了画面から払込票を出力できます。 払込票を印刷するか、払込番号をメモして直接レジ でお支払いください。(払込票がなくても、払込番号 がわかればお支払い可能です)

※ その他のコンビニを選択した場合は払込票は出ません。

# ●ローソン/ミニストップの場合

#### 《画面を閉じる前に必ずメモしてください》 ・受付番号(8桁) ・確認番号(9桁)

受付番号(8桁)と確認番号(9桁)をメモしてください。 店内の端末(ロッピー)のトップメニュー、各種番号 より必要事項を入力し、申込券をレジへご提示の上 お支払いください。

## ●ファミリーマートの場合

#### 《画面を閉じる前に必ずメモしてください》 ・企業コード ・注文番号(12桁)

企業コードと注文番号(12桁)をメモしてください。店内 の端末(Famiポート)のトップメニュー、代金支払い、 収納票発行より企業コード(20020)と注文番号を 入力し、申込券をレジへご提示の上お支払いください。

# ● サークルKサンクスの場合

#### 《画面を閉じる前に必ずメモしてください》 ・受付番号(6桁) ・電話番号

受付番号(6桁)と電話番号をメモしてください。店内 の端末(Kステーション)のトップメニュー、各種支払い より必要事項を入力し、受付票をレジへご提示の上 お支払いください。

# ● デイリーヤマザキの場合

#### 《画面を閉じる前に必ずメモしてください》 ・オンライン決済番号(11桁)

オンライン決済番号(11桁)をメモしてください。店頭 でオンライン決済の旨をお伝えいただき、レジの タッチパネルにオンライン決済番号を入力し、お支払 いください。

### ● セイコーマートの場合

#### 《画面を閉じる前に必ずメモしてください》 ・受付番号 ・電話番号

受付番号と電話番号をメモしてください。店内の端末 (クラブステーション)のトップメニュー、インターネット 受付より必要事項を入力し、申込券をレジへご提示の 上お支払いください。

### ● お支払い番号をメモする前に 画面を閉じてしまった場合

お支払い完了後、番号をメモする前に画面を閉じて しまった場合は、JFA ID登録メールアドレス宛に お送りする決済受付完了メールでご確認いただく ことができます。

その他にもKICKOFFログイン後、「マイページ」→ 「支払・配送状況一覧」からもご確認いただくことが できます。

## ● 各店舗での手続き方法に ついて

詳しくは下記URL、もしくはQRコードからご確認くだ さい。

URL:http://www.sbpayment.jp/asp/method/convenience/

![](_page_23_Picture_30.jpeg)

# お支払い手続き・ペイジー支払い

![](_page_24_Figure_2.jpeg)

### ● サークルKサンクスの場合

#### 《画面を閉じる前に必ずメモしてください》 ・受付番号(6桁) ・電話番号

受付番号(6桁)と電話番号をメモしてください。店内の端末(Kステーション)のトップメニュー、各種支払いより 必要事項を入力し、受付票をレジへご提示の上お支払いください。

### ● セイコーマートの場合

# 《画面を閉じる前に必ずメモしてください》

・受付番号 ・電話番号

受付番号と電話番号をメモしてください。店内の端末(クラブステーション)のトップメニュー、インターネット受付 より必要事項を入力し、申込券をレジへご提示の上お支払いください。

### ● 銀行ATMの場合

#### 《画面を閉じる前に必ずメモしてください》 ・収納機関番号 ・お客様番号 ・確認番号

収納機関番号とお客様番号、確認番号をメモしてください。ATMの端末トップメニュー、税金・料金払込より必要 事項を入力し、お支払いください。なお、10万円を超える場合は一度お持ちの銀行口座に入金してからお支払い いただくか、コンビニなど別の支払い方法を選択してください。

※ ご利用明細票を必ずお受け取りください。

#### ・ご利用いただける金融機関

みずほ銀行、三井住友銀行、三菱東京UFJ銀行、ゆうちょ銀行、埼玉りそな銀行、千葉銀行、京葉銀行、東和銀行、 近畿大阪銀行、横浜銀行、広島銀行、熊本銀行、親和銀行、福岡銀行、足利銀行、南都銀行 ※ ゆうちょ銀行ATMからお支払いの際は、ゆうちょ銀行の口座をお持ちでなくてもお支払い可能です。

### ● ネットバンキング/モバイルバンキングの場合

### 《画面を閉じる前に必ずメモしてください》

#### ・金融機関番号 ・お客様番号 ・確認番号

金融機関番号とお客様番号、確認番号をメモしてください。ご利用の金融機関より必要事項を入力し、お支払い ください。

※ ご利用にはお客様自身がペイジーご利用可能の金融機関の口座と、オンラインバンキングのお申込みが済んでいる必要があります。

#### ・ご利用いただける金融機関

みずほ銀行、三井住友銀行、三菱東京UFJ銀行、りそな銀行、埼玉りそな銀行、ゆうちょ銀行、信用金庫、信用組合、 ろうきん

### ● お支払い番号をメモする前に画面を閉じてしまった場合

お支払い完了後、番号をメモする前に画面を閉じてしまった場合は、JFA ID登録メールアドレス宛にお送りする 決済受付完了メールでご確認いただくことができます。

その他にもKICKOFFログイン後、「マイページ」→「支払・配送状況一覧」からもご確認いただくことができます。

# お支払い手続き・銀行振込支払い

**1申請あたりのお支払合計金額が30万円を超える場合は銀行振込でのお支払いになります。(30万円以下の場合は 選択できません)**

![](_page_26_Figure_3.jpeg)

![](_page_26_Picture_4.jpeg)

#### お支払い手続き・銀行振込支払い(続き)

![](_page_27_Picture_142.jpeg)

# ● お支払い番号をメモする前に画面を閉じてしまった場合

お支払い完了後、番号をメモする前に画面を閉じてしまった場合は、JFA ID登録メールアドレス宛にお送りする 決済受付完了メールでご確認いただくことができます。 その他にもKICKOFFログイン後、「マイページ」→「支払・配送状況一覧」からもご確認いただくことができます。

![](_page_28_Picture_1.jpeg)

#### **お支払い後に明細書を出力する場合の説明です。**

**WEB決済(収納代行)を利用している場合のみ明細書の出力が可能です。**

※ 収納代行を利用していない場合はKICKOFFから明細書の出力はできませんのでご注意ください。

![](_page_28_Figure_5.jpeg)

# チーム情報変更申請

**すでにチーム登録が完了しているチームの情報を変更する場合の説明です。 チーム情報変更の申請中は、他の申請(選手追加申請・移籍選手追加申請など)はできません。他にお急ぎの申請がある 場合は選手追加申請・移籍選手追加申請などを先に申請し、登録完了後にチーム情報変更申請を行ってください。**

![](_page_29_Figure_3.jpeg)

![](_page_30_Picture_1.jpeg)

#### **すでにチーム登録が完了しているチームの選手情報を変更する場合の説明です。**

※ JFA ID取得済み、かつ選手登録番号を保有資格登録している選手の氏名、フリガナ、生年月日はこの申請により情報変更ができません。 その場合、選手ご本人に専用フォームにより修正依頼をするようお伝えください。

![](_page_30_Figure_4.jpeg)

# 選手追加・移籍選手追加

**チームに選手を追加する場合および移籍選手追加する場合の説明です。 前所属チームでの登録状況により操作が異なりますので、お気を付けください。**

# ● 前所属チームですでに登録 抹消済の場合

前所属チームですで に該当選手の登録 が抹消済の場合は、 **選手追加申請で** 申請してください。 (詳細はP.13をご覧 ください。) ※ 何人でも同時に追 加可能です

![](_page_31_Figure_5.jpeg)

# ● 前所属チームでまだ登録 中の場合

前所属チームでまだ 該当選手が登録中 の場合は、**移籍選手 追加申請**で申請し てください。(詳細 はP.13をご覧くだ さい。) ※ 移籍追加申請は お一人ずつの申請

になります。

![](_page_31_Picture_218.jpeg)

# 前所属チームでの登録状態 がわからない場合

前所属チームで該当選手がまだ登録されて いるかどうかわからない場合は、いったん**選手 追加申請**で申請してください。 選手情報検索結果のポップアップで、該当選手

の登録状態を確認できます。

#### ・[未登録]と表示された場合

そのまま選手追加申請を進めてください。

![](_page_31_Picture_219.jpeg)

#### ・[登録中]と表示された場合

選手追加申請ではなく、移籍選手追加申請 で申請し直してください。

※ 万一、登録中の選手を選手追加申請でそのまま 申請しようとするとエラーになります。

![](_page_31_Picture_220.jpeg)

#### 【選手登録料とは】

選手登録料は選手個人の登録料ではなく、チームが選手を1人追加するごとにお支払い頂く登録料です。そのため、選手が同年度内にチームを移籍した場合は前所属 チームと移籍先のチームそれぞれに選手登録料が発生します。

なお、選手登録料は都道府県サッカー協会によって異なります。詳細は、ご所属の都道府県サッカー協会にお問い合わせください。

#### 【選手登録料の内訳】

選手登録料にはJFA登録料と都道府県サッカー協会等の登録料が含まれます。

選手移籍の際、所属都道府県の変更がない場合は都道府県サッカー協会の登録料のみ免除になる場合があります。詳細は、ご所属の都道府県サッカー協会にお問い 合わせください。

![](_page_32_Picture_1.jpeg)

# 電子選手証の出力

#### **電子選手証を出力する場合の説明です。**

電子証はチーム登録時にお送りするカード型選手証と同じく、日本サッカー協会が公式に認める登録証(選手証)です。 **チーム所属中に選手情報変更申請等で情報が変わった場合にご利用ください。(カード型選手証の再発行は送付時の 事故の場合を除き、行っておりません)**

**なお、電子監督証は監督自身のマイページからのみ出力できます。(フットサルは電子監督証の出力はできません)**

※ フットサルはカード型選手証は発行しておりません。電子選手証のみになります。

![](_page_33_Figure_6.jpeg)

# チーム指導ポイントの確認

**チーム指導ポイントの付与状況を確認する場合の説明です。**

#### \*注音 \*

**監督もしくはコーチ登録されている指導者本人が、チーム指導ポイントの付与状況を確認する場合の説明です。**

※ **登録責任者からは指導ポイントの付与状況を確認することはできません。**

#### ● チーム指導ポイントは、チーム登録青任者の登録により付与されるよう変更されました。

C級以上の有効な資格※1を保有する指導者は、監督あるいはコーチとしてチーム登録された場合、1回のリフレッシュポイント期間 (4年間) に一度「チーム指導ポイント」として20ポイントのリフレッシュポイントが付与されます。※2 指導ポイントの付与は、新KICKOFF ではチームの「登録責任者による登録申請」が「都道府県協会で承認」された時点で付与される方式に変更されています。これまでの ように指導者がご自身で付与することはできませんのでご注意ください。

※1 有効な資格とは、未納失効、未達失効状態ではない資格をいいます。 ※2 JFA ID と保有資格の紐づけが登録申請までに完了している必要があります。

![](_page_34_Picture_9.jpeg)

チーム指導ポイントの確認 [内訳]をクリックすると獲得済みリフレッシュ ポイント内訳の画面がポップアップで開きます。 チーム指導ポイントが付与されているか確認して ください。 3

![](_page_34_Picture_11.jpeg)

#### チーム指導ポイント付与は、申請前までにJFA IDと保有 資格の紐づけが必須です。

監督登録やコーチ登録は、保有資格が紐づいていない(資格 なし)JFA IDでも登録することができますが、その場合、 システム側ではお持ちの資格が判別できないため、指導 ポイントを付与することができません。必ず保有資格登録 を行ってからチーム登録を行ってください。申請時に紐づけ されていなかった場合、チーム登録後に保有資格の紐づけ を行っても指導ポイントは付与されません。必ず事前に 保有資格の紐づけを行ってください。

# よくあるご質問

**チームの新規・継続登録においてよくある質問をまとめました。 こちらに記載されていない質問や、よくわからない場合はJFA登録サービスデスクまでご連絡ください。**

● 登録青仟者の変更や追加について P.4、P.9、P.29をご覧ください。

● 監督の変更やコーチ、所属審判員の追加や削除に ついて

P.10、P.29をご覧ください。

● 選手を追加したい P.13をご覧ください。

● 選手を抹消したい P.32をご覧ください。

●移籍選手抹消申請依頼が来た場合 P.32をご覧ください。

● 雷子選手証の出力 P.33をご覧ください。

● 雷子監督証の出力 監督自身のマイページからのみ出力できます。

● 途中保存申請の再編集方法 P.5をご覧ください。

● 差戻し申請の再編集方法 P.19をご覧ください。

● 選手証やJFA newsの送付先変更 P.10、P.29をご覧ください。

● 申請後「承認待ち」の状態のままで承認されない P.18を参考に、ご所属の都道府県サッカー協会へ お問い合わせください。

#### ●チーム情報変更申請中で選手追加申請等の申請 が出せない

チーム情報変更申請承認後までお待ちいただくか、 ご所属の都道府県サッカー協会に申請の却下依頼 をしてください。

#### ●支払方法選択ボタンをクリックしても支払画面が 出てこない

P.5 ポップアップについてをご覧ください。

#### ● 登録料の支払期限が切れた

再度お支払い可能な状態に変更しますので、専用 フォームより申請してください。詳しくは、KICKOFF ログイン後、ページ右上の[よくある質問]→[お問い 合わせフォーム一覧はこちら]をご参照ください。

#### ● 支払番号が分からない

P.23、P.25、P.27をご覧ください。

● 監督登録料の免除について P.11をご覧ください。

● チームの保有資格登録(紐付け)ができない P.4、P.29をご覧ください。

●名前や生年月日で選手検索しても該当選手が見当た らない

P.15をご覧ください。それでも見当たらない場合は サービスデスクへご連絡ください。

● 選手情報変更について(名前や生年月日等の変更) ①選手追加時 P.13をご覧ください。

②登録済時 P.30をご覧ください。

● 選手証の到着が試合までに間に合わない P.33を参考に、電子選手証をご利用ください。

● 選手登録番号ありの選手を誤って「なし(新規)]で 申請してしまった

P.18をご覧ください。申請内容の修正や却下は都道 府県サッカー協会の承認完了前に依頼してくだ さい。

● 領収書の名義を変更したい(収納代行利用時) P.22、P.24、P.27をご覧ください。

#### ●コンビニの領収書(レシート)を無くしてしまった 領収書を発行したい

領収書の発行はできません。P.28を参考に、明細書 をご利用ください。

#### ● C級以上の指導者資格所有者の指導(リフレッ シュ)ポイント付与方法 P.34をご覧ください。

#### ●メールが届かない

- ・携帯電話のアドレスを設定している場合、迷惑 メール設定のためメールが届かない場合があり ます。お持ちの携帯電話会社の情報をご確認の上、 以下の迷惑メール設定を行ってください。
- ① mail.jfaid.jfa.jpドメインからのメールを受信でき るように設定する。
- ② インターネットからのメールおよび、URL添付 メール拒否設定を解除する。
- ・yahooメールなどフリーメールの場合、迷惑メール フォルダをご確認ください。

# KICKOFF支払(収納代行)利用状況

**各都道府県サッカー協会における2016年度のKICKOFF支払(収納代行)利用状況の説明です。 ご所属の都道府県サッカー協会が、KICKOFF支払(収納代行)を利用していない場合は、指定の 方法で入金する必要があります。詳しくはご所属の都道府県サッカー協会にご確認ください。**

#### **● KICKOFF支払(収納代行)利用状況**

**◯:利用あり ー:利用なし**

※「ー」はKICKOFF支払(収納代行)を利用していない協会です。入金方法の詳細はご所属の都道府県サッカー 協会にご確認ください。

![](_page_36_Picture_469.jpeg)

# JFA登録サービスデスク

登録、KICKOFFに関する質問は JFA登録サービスデスクまでお問い合わせください。 営業時間については下記をご覧ください。

URL:http://www.jfa.jp/registration/

![](_page_37_Picture_3.jpeg)

電話番号:050-2018-1990